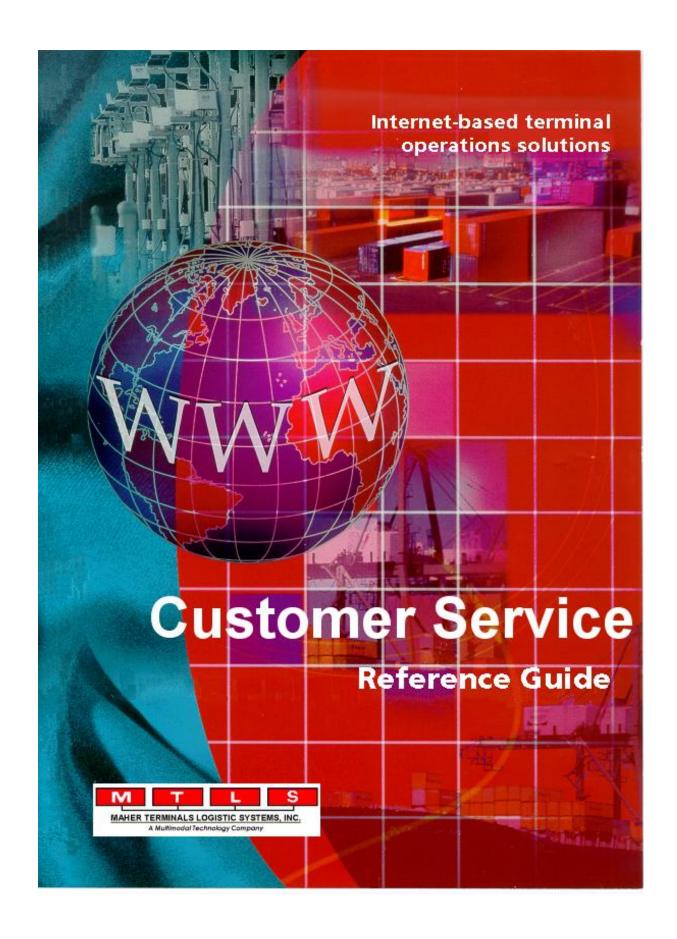

#### PUBLISHED BY

Maher Terminals Logistics Systems, Inc. 100 Morris Avenue, 2<sup>nd</sup> Floor Springfield, NJ 07081

Copyright © 2012 Maher Terminals Logistics Systems, Inc. All rights reserved. This material may not be reproduced or copied, in whole or in part, without the written permission of Maher Terminals Logistics Systems, Inc.

All efforts have been made to ensure the accuracy of this guide. However, should any errors be detected, Maher Terminals Logistics Systems, Inc., would appreciate being informed of them. Please forward your questions or comments to MTLS at the address above, or to your MTLS representative.

Maher Terminals Logistics Systems, Inc., reserves the right to make improvements and/or changes in the programs described in this guide. Changes are periodically made to the programs and will be incorporated in new editions of the guide.

Microsoft, Windows, Windows 95, Windows 98, and Windows NT are registered trademarks of the Microsoft Corporation.

Version 2.0

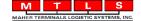

# **Table of Contents**

| 1 | Introduction                                                                                                    | 5                                                                                                    |
|---|----------------------------------------------------------------------------------------------------|----------------------------------------------------------------------------------------------------|
| 2 | Software Navigation                                                                                                    | 7                                                                                                    |
|   | 2.1 Overview                                                                                                    |                                                                                                    |
| 3 | Starting the Customer Service Package                                                                                                    | 11                                                                                                    |
|   | 3.1 Logging On                                                                                                    | 11                                                                                                    |
| 4 | Routines                                                                                                    | 13                                                                                                    |
|   | 4.1 Booking Entry. 4.1.1 Creating or Modifying Authorizations. 4.1.2 Creating or Modifying Hazards. 4.2 Booking Inquiry. 4.2.1 Viewing Authorizations. 4.2.2 Viewing Hazards. 4.3 Chassis History Inquiry. 4.4 Chassis Inquiry. 4.5 Container History Inquiry. 4.6 Container Inquiry. 4.7 ERS Designation. 4.8 Export Re-Delivery. 4.9 Freight Release by Bill of Lading. 4.10 Freight Release by Container. 4.11 Genset History Inquiry. 4.12 Genset Inquiry. 4.13 Import Status Inquiry by Bill of Lading. 4.14 Import Status Inquiry by Container. 4.15 Manifest Header Entry. 4.16 Manifest Entry. 4.16.1 Defining Containers for the Manifest. 4.17 Manifest Inquiry by Bill of Lading. 4.18 Manifest Inquiry by Bill of Lading. 4.19 Pre-trip / Unpre-trip Empty. 4.20 UTCS Entry. 4.20.1 Using the Calendar. 4.21 UTCS Inquiry. | 15<br>18<br>20<br>21<br>21<br>22<br>25<br>26<br>26<br>30<br>31<br>35<br>35<br>36<br>36<br>36<br>36<br>36<br>36 |
| 5 | Reports                                                                                                    | 45                                                                                                    |
|   | 5.1 Report Format Options                                                                                                    | 46<br>47<br>47                                                                                                 |
|   | 5.6 Chassis Inventory Summary                                                                                                    |                                                                                                    |

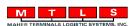

|   | 5.7 C | container Daily Activity        | . 48 |
|---|-------|---------------------------------|------|
|   |       | Container Inventory By Area     |      |
|   | 5.9 C | Container Inventory Over N Days | 49   |
|   | 5.10  | Container Inventory Summary     | 49   |
|   | 5.11  | Container Inventory by Filter   | 50   |
|   | 5.12  | Container Manifest              | 50   |
|   | 5.13  | Customer Batch EIR              | 51   |
|   |       | Delivered Containers            |      |
|   | 5.15  | Export Load Report              | 51   |
|   | 5.16  | Manifest BOL Inquiry            | 52   |
|   | 5.17  | Port Exit                       | 52   |
|   |       | UTCS Single Company             |      |
|   | 5.19  | Undelivered Containers          | 52   |
| 6 | Index |                                 | 53   |

# 1 Introduction

Welcome to Maher Terminals Logistics Systems, Inc. and to the *Customer Service Package*.

Using an internet browser-style interface, the *Customer Service Package* provides intuitive tools to enter bookings and manifests, as well as locate important information concerning bookings, containers, manifests, and trucker contracts. A variety of reports and routines are available to help you find the information that you need.

Information entered into the database using the *S.M.A.R.T. Series* is accessible to you using the *Customer Service Package*.

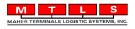

# 2 Software Navigation

This chapter introduces the layout of the main *Customer Service* page, and describes the menus, commands, and tools used to navigate throughout the application.

#### 2.1 Overview

From the *Customer Service* page you can access routines and reports by clicking links displayed on the page. Routines allow you to enter and view information for bookings and manifests. Inquiries are provided so that you can view information. Reports are also available for viewing and printing.

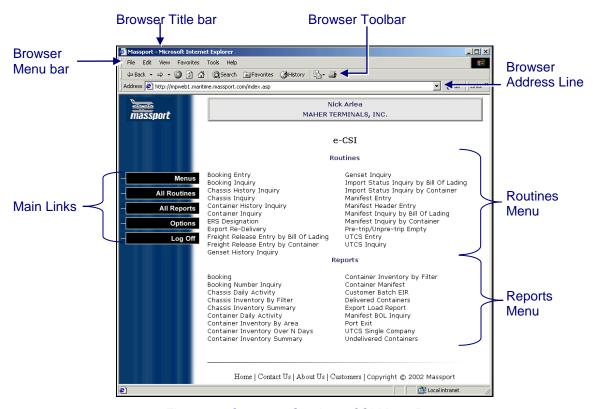

Figure 2-1 Customer Service e-CSI Menu Page

## 2.2 The Main Links

The Customer Service page contains links for use in navigating the system.

#### **Main Links**

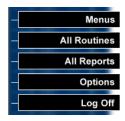

#### **Description**

Menus displays for you a list of the available menus (see Figure 2-2.) Currently only e-CSI is available. When you select a menu, the routines and reports for that menu are displayed (see Figure 2-3.)

All Routines displays for you all available routines. See Figure 2-4.

All Reports displays for you all available reports. See Figure 2-5.

*Options* displays for you format options for the reports. You have the choice to view reports in PDF or HTML format. See Figure 2-6.

Log Off lets you log out of the Customer Service Package.

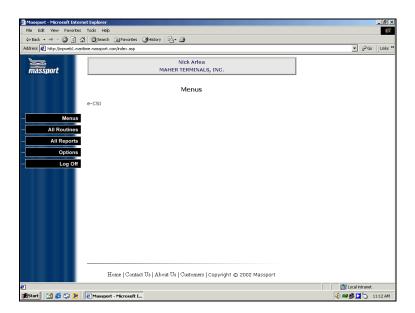

Figure 2-2 Menus Page

## 4 Routines

The *Customer Service Package* gives you access to routines that allow entry of bookings and manifests and lets you perform inquiries to review information about bookings, containers, chassis, freight, gensets, manifests and UTCS. With the *Routine* menu displayed, select a routine by clicking on the link for the desired routine. A new page is then displayed for you to perform the routine.

**Note**: Asterisks (\*) are displayed next to fields that require information for you to continue. A warning message is issued if you do not enter information into a required field.

Buttons on routine pages are displayed in dark blue when enabled. Light blue buttons indicate that those options are currently unavailable. For example, the **Temps** button is dark blue only when the selected container is a reefer. The following table defines the most common buttons found in the routine pages.

| <b>Buttons</b> | <u>Description</u>                                                                                                    |
|----------------|----------------------------------------------------------------------------------------------------|
| Retrieve       | Retrieve lets you retrieve data for an existing entry. If an entry does not already exist, this button enables the information fields so that you can create a new entry. |
|                | <b>Note</b> : The fields above the line dividing the page into the retrieval and information sections (see Figure 4-1) must contain data before you can retrieve.         |
| Save           | Save lets you save the currently displayed data.                                                                                                    |
| Delete         | Delete lets you delete the current entry.                                                                                                    |
| Reset          | Reset lets you clear the fields so that you can create or retrieve another entry.                                                                                         |
| Exit           | Exit lets you close the current page and return to the previous page.                                                                                                    |

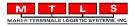

## 4.1 Booking Entry

The Booking Entry page lets you assign a number to authorize the dispatch of empty equipment and receive an export.

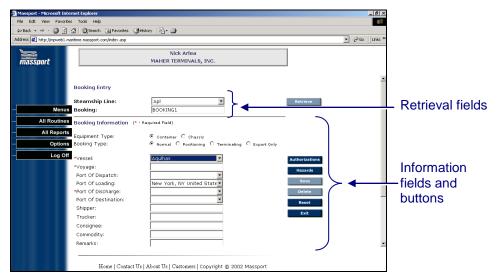

Figure 4-1 Booking Entry Page

- 1. Click the arrow in the *Steamship Line* field, then select the steamship line from the drop-down list.
- 2. Enter a booking number in the Booking field.
- 3. Click Retrieve.
- 4. Select an Equipment Type. The default is Container.
- 5. Select a Booking Type.

| Booking Type     | <u>Description</u>                                                                         |
|------------------|--------------------------------------------------------------------------------------------|
| Normal (default) | An empty container or chassis is dispatched and expected to return ready for export.       |
| Positioning      | An empty container or chassis is dispatched, but may or may not return for export.         |
| Terminating      | An empty container or chassis is dispatched and is not expected to return to the terminal. |
| Export Only      | Equipment that did not originate at the terminal is arriving for export.                   |

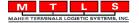

6. Enter the remaining information as necessary. The selections made for *Equipment Type* and *Booking Type* determine the information required for the booking entry. For *Normal* and *Export Only Container* bookings, the vessel and voyage information must be provided.

Note: The Port of Dispatch and Port of Loading will default to Mass Port. The Port of Destination is optional.

- 7. Create equipment **Authorizations** against this booking (refer to section 4.1.1.). At least one authorization is required for a booking.
- 8. If an empty container is returning with hazardous cargo, enter **Hazard** information (refer to section 4.1.2.).
- 9. Click Save.
- 10. Click Exit.

#### 4.1.1 Creating or Modifying Authorizations

1. Click **Authorizations**. The *Booking Authorizations* pop-up window is displayed. The Booking Authorizations pop-up window displays the list of equipment dispatched with the displayed booking.

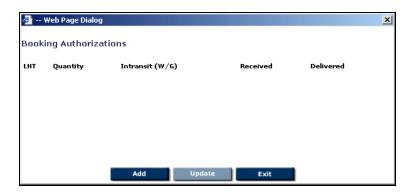

Figure 4-2 Booking Authorizations Pop-up Window

Click Add to add enter equipment.

OR ...

Highlight an existing authorization, then click **Update** to modify that authorization.

The Booking LHTs pop-up window is displayed.

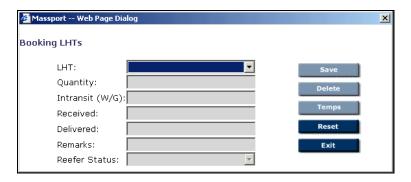

Figure 4-3 Booking LHTs Pop-up Window

3. Fill in the appropriate information for the equipment being added or modified.

| <u>Fields</u>   | <u>Description</u>                                                                                                    |
|-----------------|----------------------------------------------------------------------------------------------------|
| LHT             | The LHT (length, height and type) of container or chassis for this authorization. The value is selected from a drop-down list. |
| Quantity        | Total number of containers or chassis for this authorization.                                                                  |
| Intransit (W/G) | Waiting to be picked up.                                                                                                    |
|                 | W: wheeled, on a chassis<br>G: grounded                                                                                        |
| Received        | Equipment received in the terminal.                                                                                            |
| Delivered       | Empties dispatched out of the terminal.                                                                                        |
| Remarks         | Text field.                                                                                                    |
| Reefer Status   | Drop-down list options:                                                                                                    |
|                 | • None                                                                                                    |
|                 | • Pick up Pre-Trip – container must be inspected before it can be used as a reefer.                                            |
|                 | <ul> <li>Drop off running – container is currently a running<br/>reefer.</li> </ul>                                            |

4. Click **Temps** to set temperature information for reefers. The *Temperatures* pop-up window is displayed. Enter the necessary information and then click **Exit** to close the pop-up window.

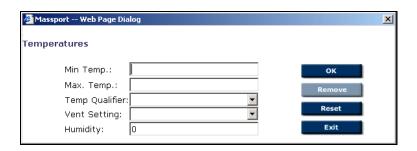

Figure 4-4 Temperatures Pop-up Window

| <u>Fields</u>  | <u>Description</u>                                                                                                 |
|----------------|----------------------------------------------------------------------------------------------------|
| Min Temp       | The minimum allowed temperature for the container.                                                                 |
| Max Temp       | The maximum allowed temperature for the container.                                                                 |
| Temp Qualifier | Drop-down list options:                                                                                            |
|                | • Celsius                                                                                                    |
|                | <ul> <li>Fahrenheit</li> </ul>                                                                                     |
| Vent Setting   | Amount of fresh air vented in the container. Information is sent or received through EDI.  Drop-down list options: |
|                | • 25% Open                                                                                                    |
|                | • 75% Open                                                                                                    |
|                | Vent Half                                                                                                    |
|                | • 100% Open                                                                                                    |
|                | • Closed                                                                                                    |
| Humidity       | The % humidity setting for the container.                                                                          |
|                |                                                                                                    |

5. Click **Exit** on the *Booking LHTs* pop-up window. The new equipment entry is listed on the *Booking Authorizations* pop-up window.

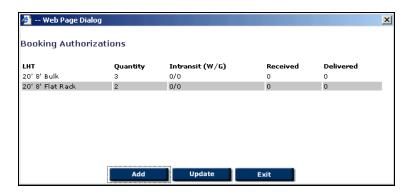

Figure 4-5 Booking Authorizations Pop-up Window

## 4.1.2 Creating or Modifying Hazards

1. Click **Hazards** to enter dangerous goods information. The *Primary Hazards* pop-up window is displayed.

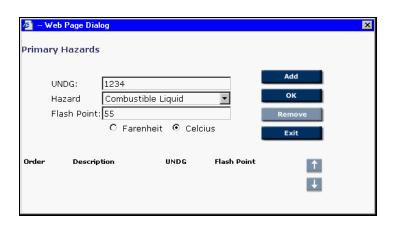

Figure 4-6 Primary Hazards Pop-up Window

2. Enter appropriate information.

| <u>Fields</u> | <u>Description</u>                                                                                                    |
|---------------|----------------------------------------------------------------------------------------------------|
| UNDG          | A four-digit numeric code describing a particular hazard class. UNDG: United Nations Dangerous Goods                                       |
| Hazard        | Selectable from the drop-down list. The list shows IMO class codes and descriptions that have been entered in the <i>Terminal System</i> . |
| Flash Point   | The actual flash point in degrees. If entered, click the radio button to indicate Fahrenheit or Celsius.                                   |

3. Click **Add**. The hazard for the booking is displayed at the bottom of the pop-up window.

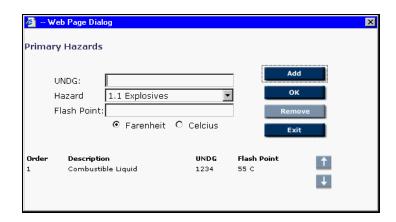

Figure 4-7 Hazard Added

4. Repeat step 3 until all primary hazards for the booking have been added.

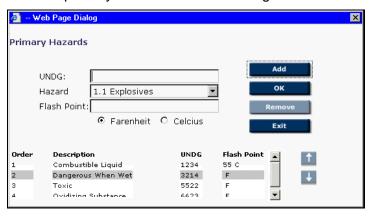

Figure 4-8 Several Hazards Added

- 6. To remove a hazard, highlight that hazard in the list at the bottom of the window, then click **Remove**.
- 7. Click **Exit** to close the *Primary Hazard* pop-up window.